# ライブラリ こころには、コンピューターのディアディアプリ

# 操作ガイド ~基本編~

- [1. 購入したプロテクトオリジナルソングを楽器に転送する](#page-1-0)
- [2. 楽譜を表示し、印刷する](#page-3-0)
- [3. 楽器内のプロテクト編集ソングをアプリにコピーする\(バックアップ\)](#page-4-0)
- [4. アプリにあるバックアップソングの名前を変更し、楽器に転送する](#page-6-0)

#### **ご注意**

このガイドは iPhone と ELB-02 を使用して説明しています

# <span id="page-1-0"></span>1. 購入したプロテクトオリジナルソングを楽器に転送する

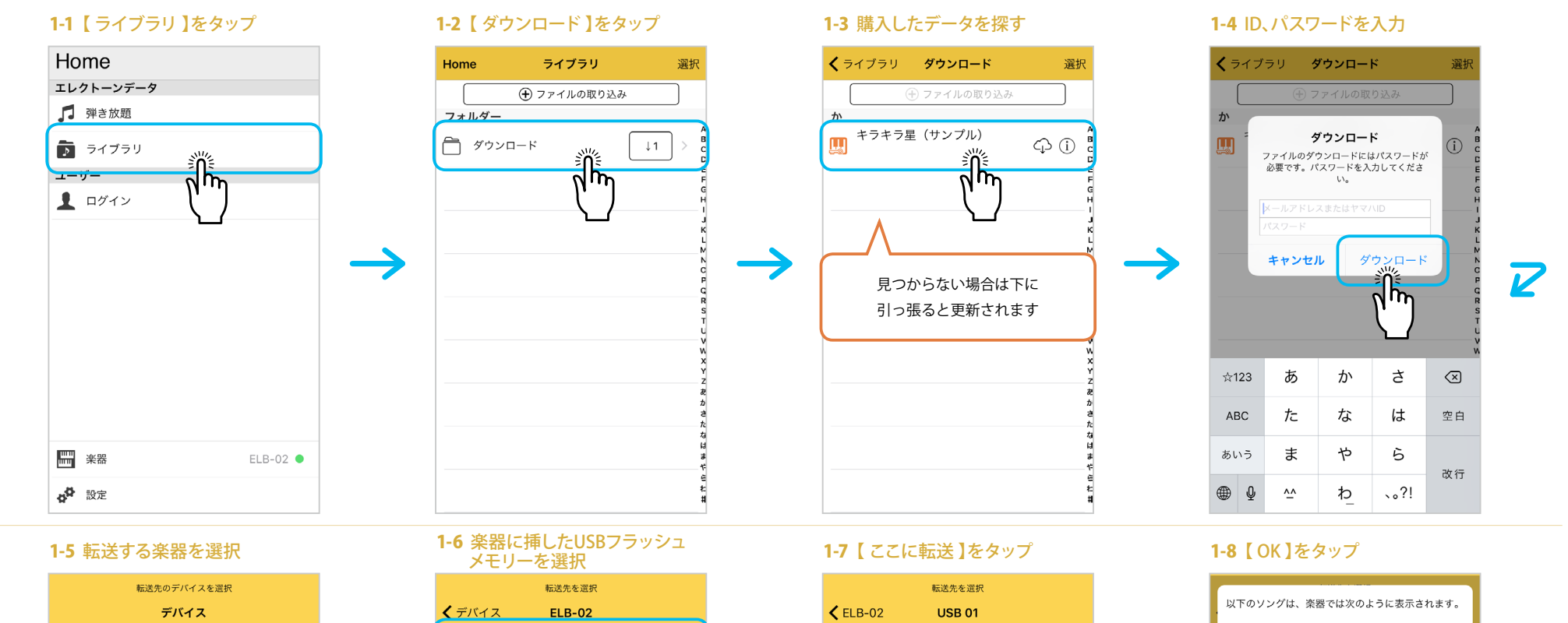

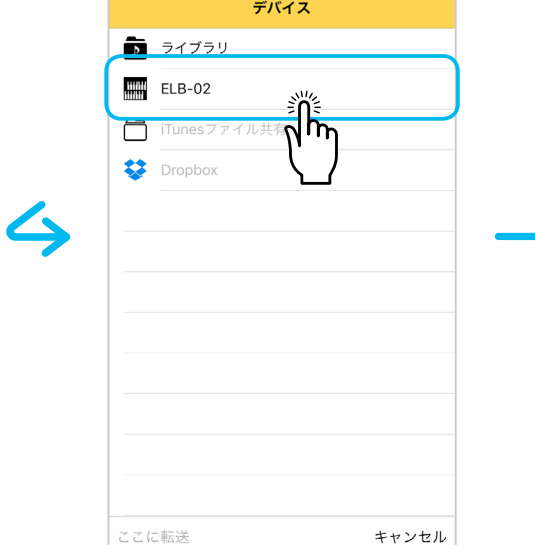

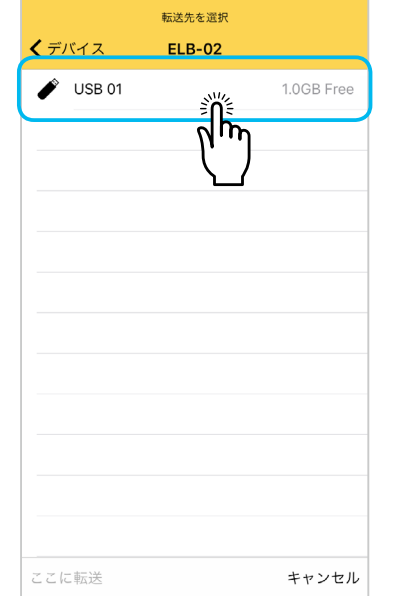

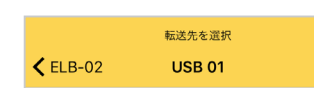

ここに転送 sire

ᠬᠠ

キャンセル

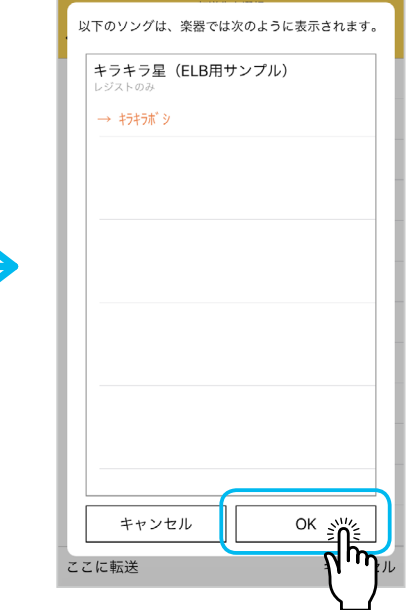

### 1. 購入したプロテクトオリジナルソングを楽器に転送する

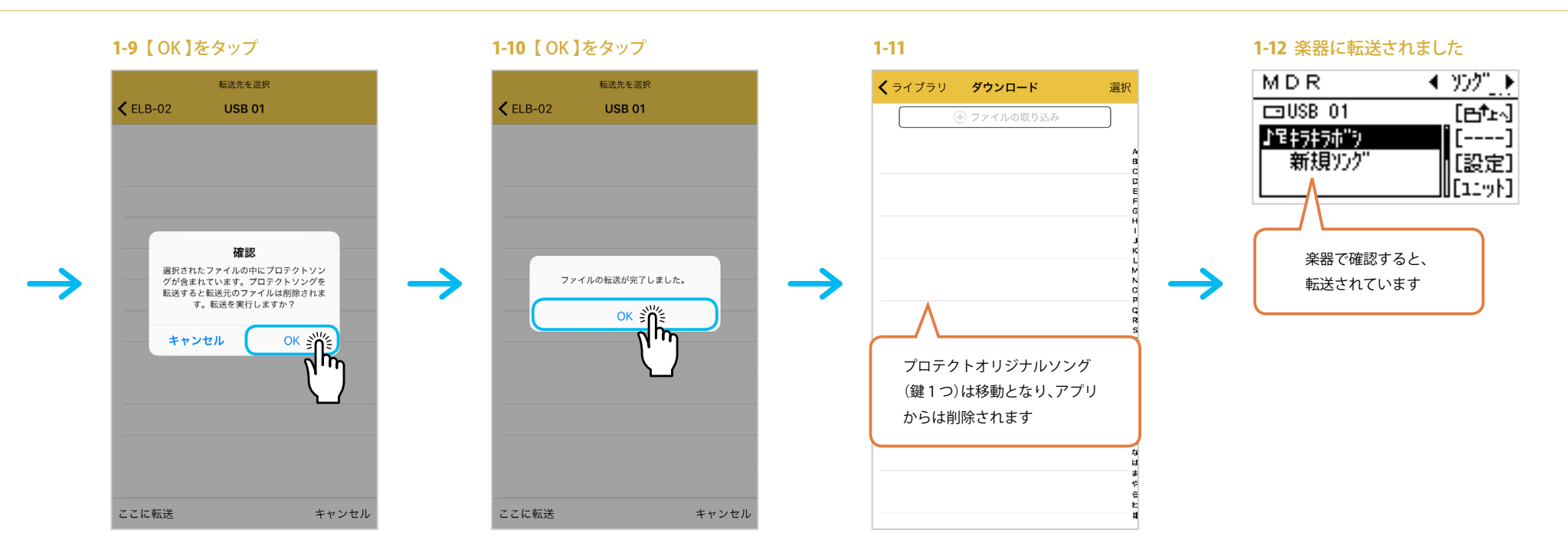

<span id="page-3-0"></span>2. 楽譜を表示し、印刷する

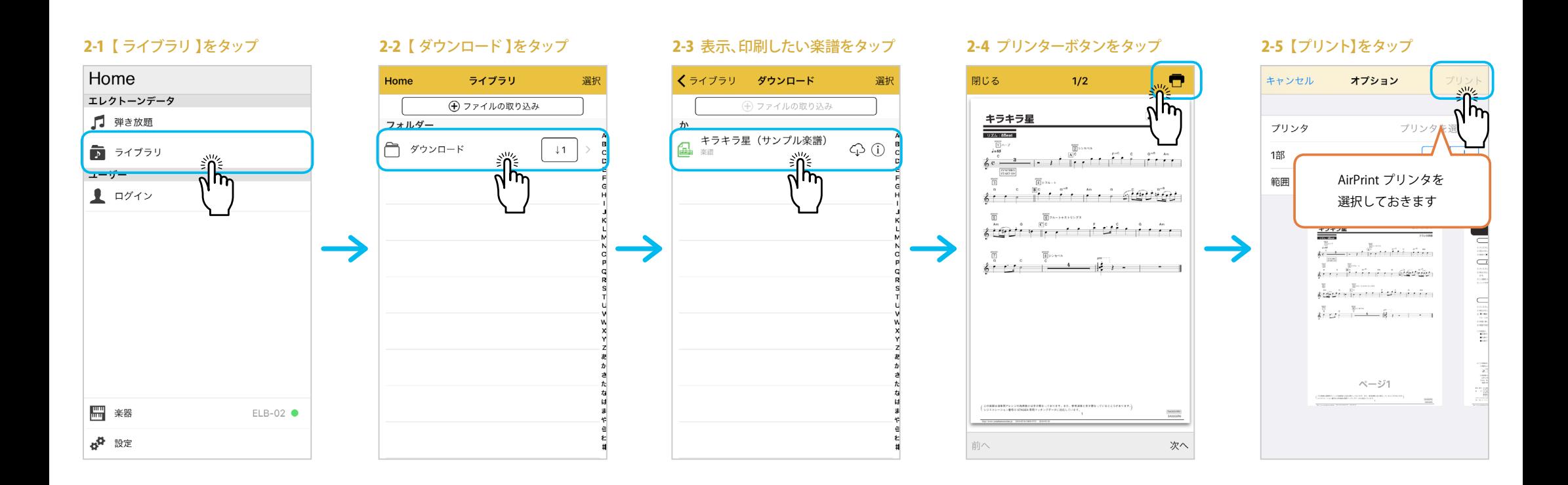

# <span id="page-4-0"></span>3. 楽器内のプロテクト編集ソングをアプリにコピーする (バックアップ)

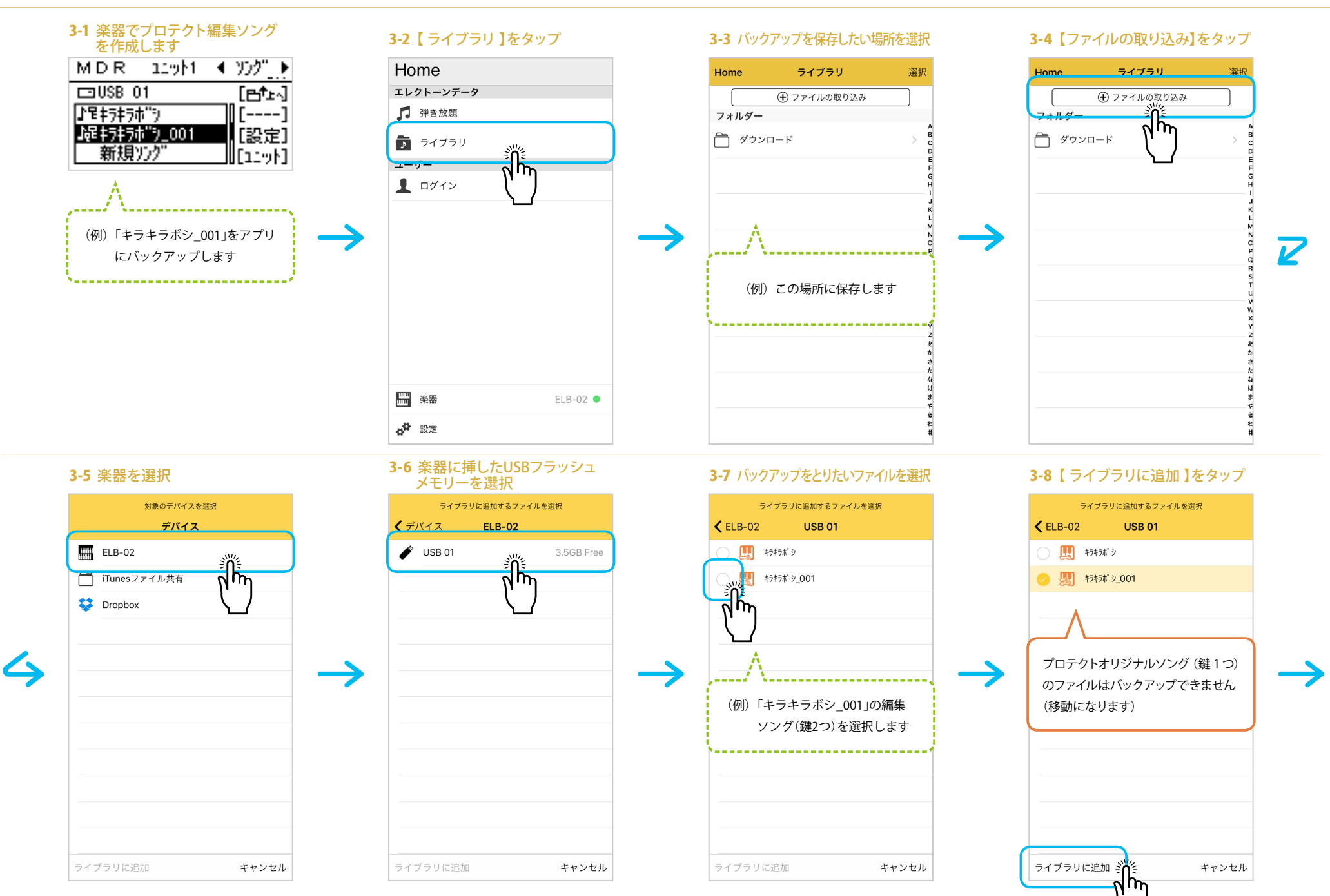

5

### 3. 楽器内のプロテクト編集ソングをアプリにコピーする

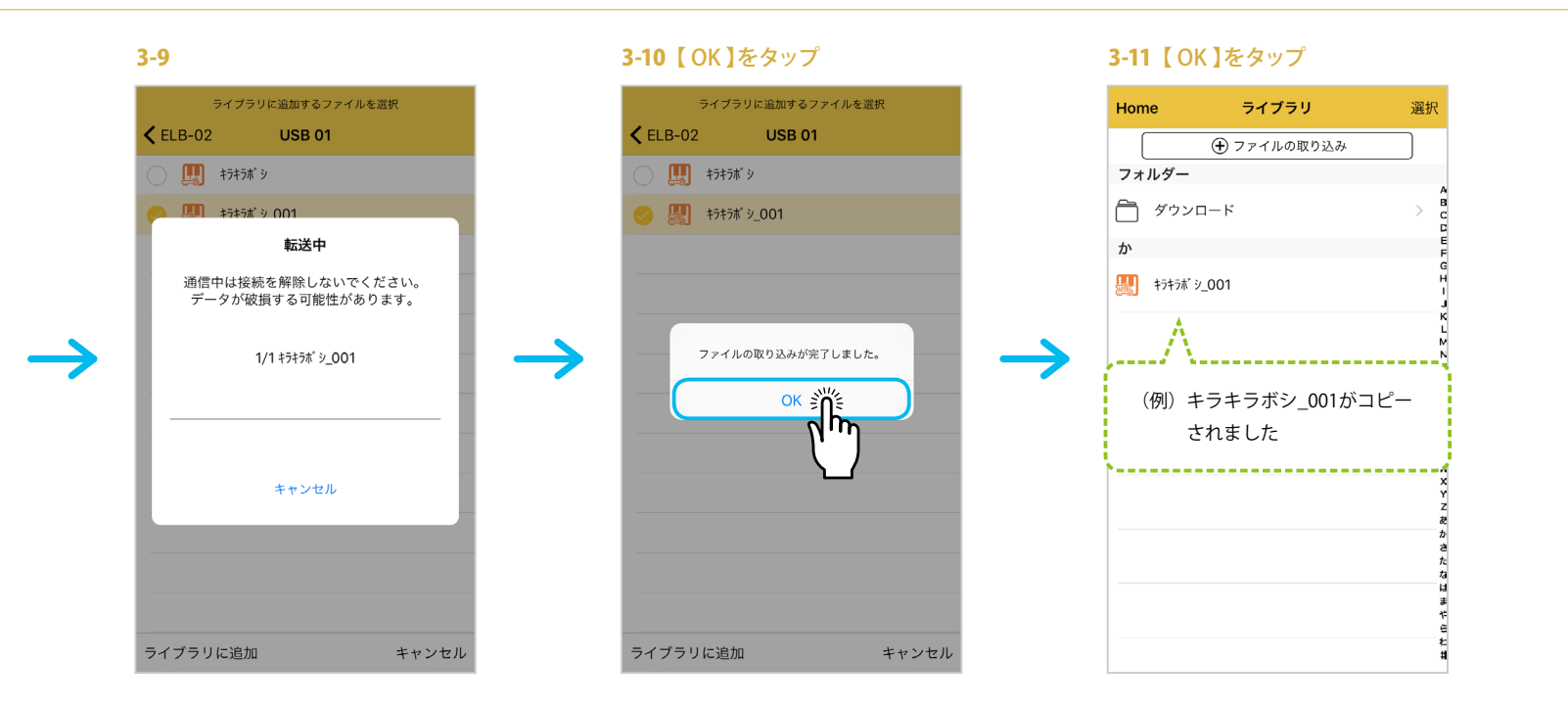

# <span id="page-6-0"></span>4. アプリにあるバックアップソングの名前を変更し、楽器に転送する

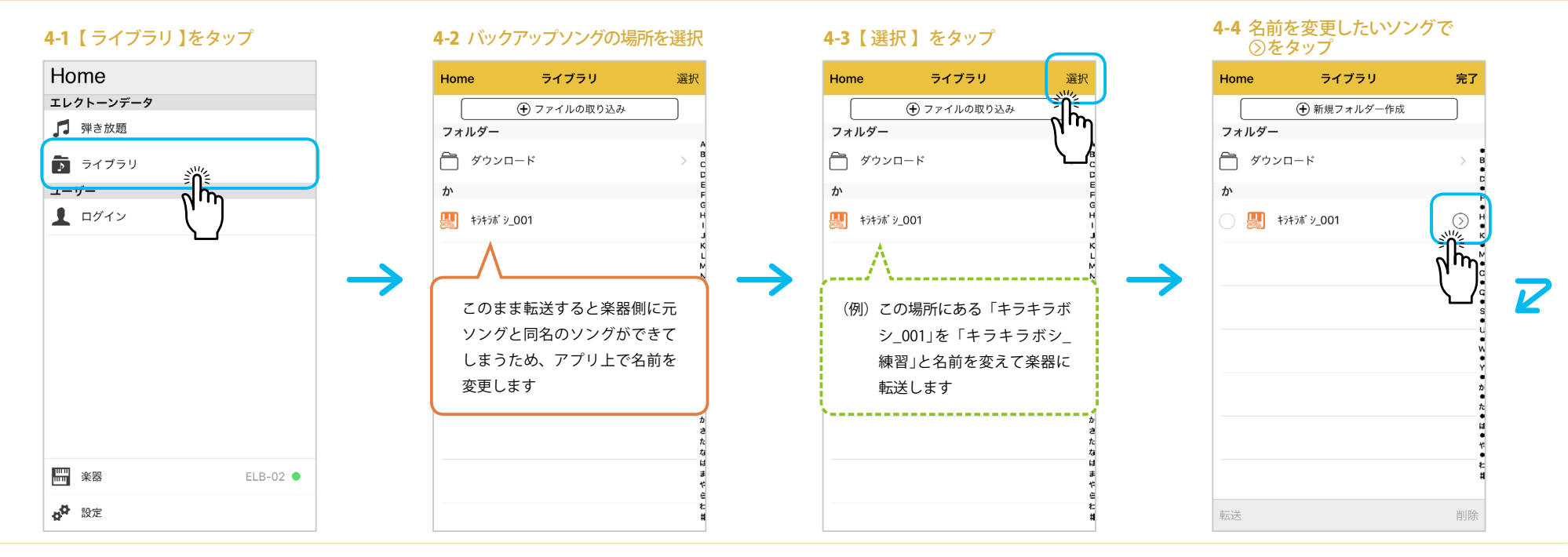

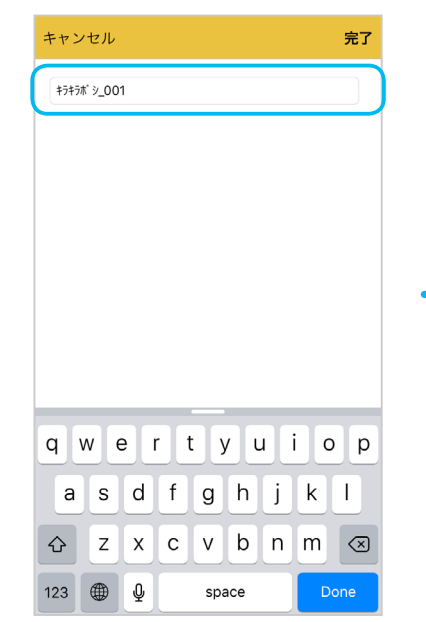

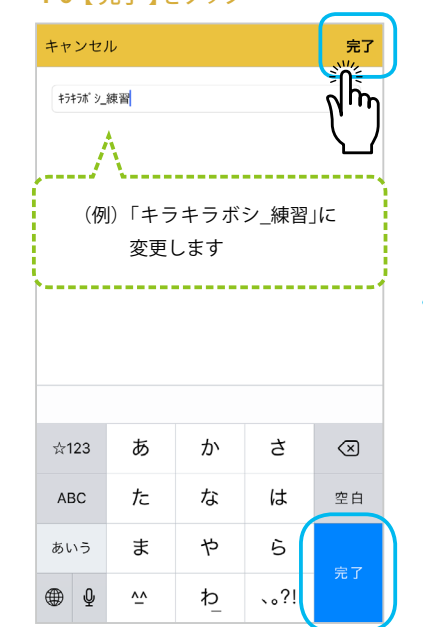

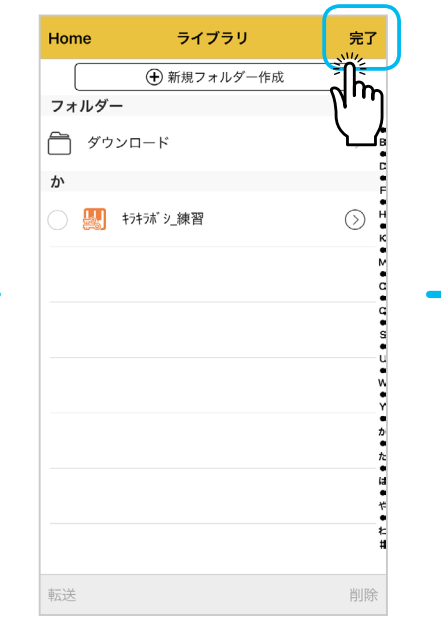

#### 4-5 名前を変更する 4-6 【 完了 】をタップ 4-7 【 完了 】をタップ 4-8 名前が変更できました

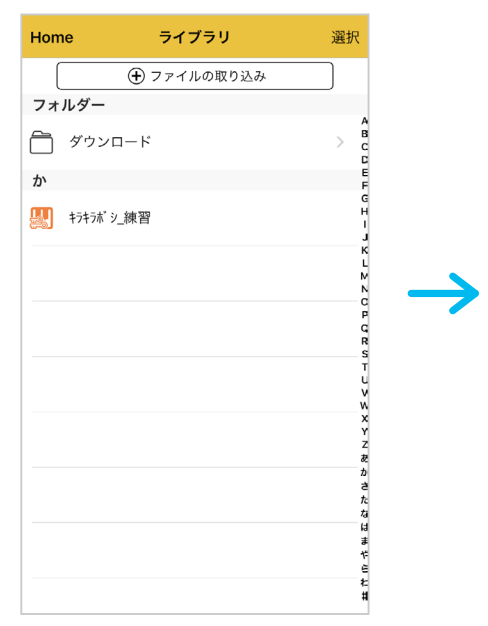

ム

#### 4. アプリにあるバックアップソングの名前を変更し、楽器に転送する

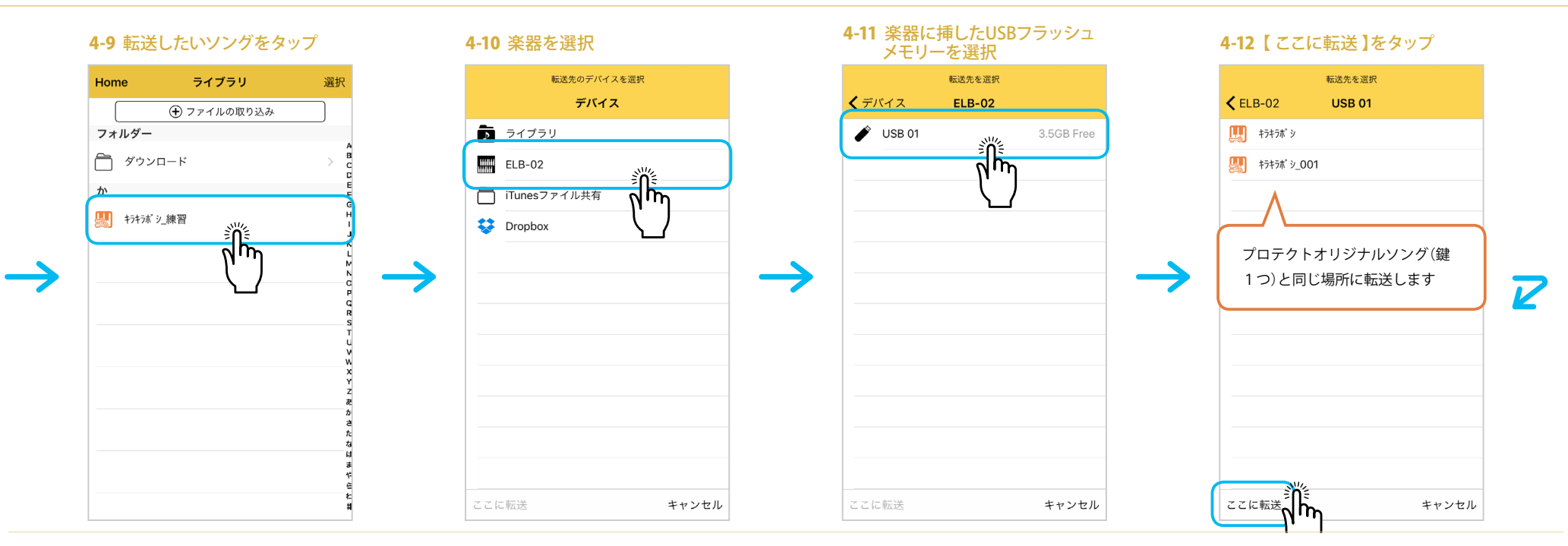

4-13

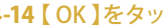

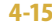

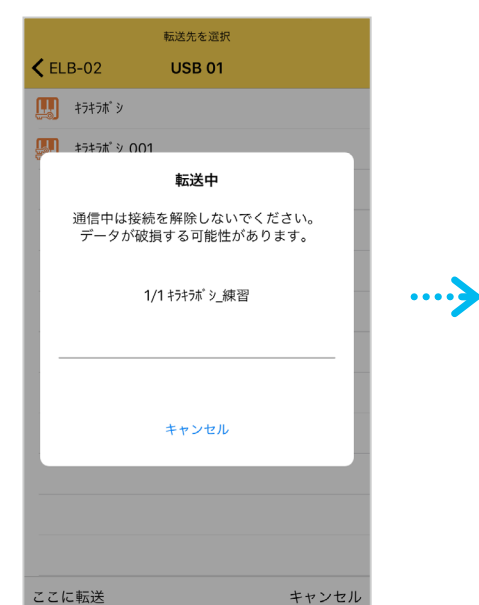

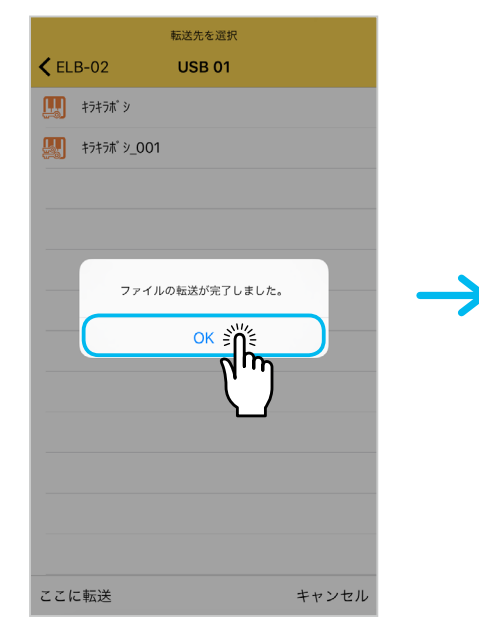

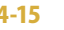

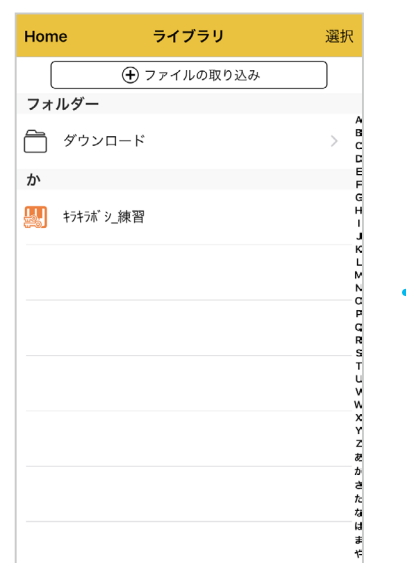

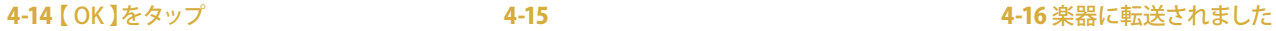

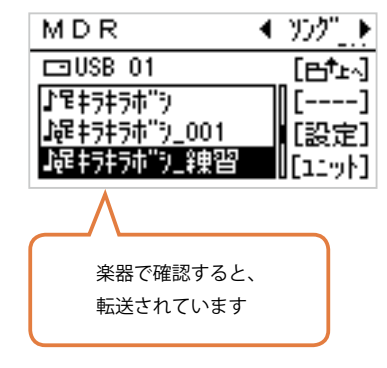

 $\blacktriangle$